# **Dossier de Soutenance de thèse**

### **SAISIE PAR LE DOCTORANT ET VALIDATION PAR TOUTES LES PARTIES**

### **AU MINIMUM 2 MOIS AVANT LA DATE DE LA SOUTENANCE**

**Attention au-delà de ce délai, la date de soutenance proposée ne sera pas autorisée**

### **1 La Direction de thèse**

### **1.1 Connexion à la proposition de soutenance**

Le directeur et co-directeur de thèse reçoivent un mail automatique de l'application les informant qu'une proposition de soutenance de thèse attend leur validation

*Objet : Une validation de votre proposition de soutenance vient d'être faite*

*Bonjour,* 

*Ceci est un mail envoyé automatiquement par l'application SyGAL.* 

*XXX (nom prenom doctorant) vient de valider la proposition de soutenance de thèse.* 

*Pour consulter cette proposition, connectez-vous à SyGAL et visualisez la proposition de soutenance en utilisant le lien suivant : [proposition de soutenance.](http://sygal-test.normandie-univ.fr/soutenance/proposition/42702)* 

*NB : La proposition de soutenance sera envoyée automatiquement à votre unité de recherche puis à votre école doctorale, une fois que tous les intervenants directs auront validé celle-ci (c.-à-d. doctorant, directeur et co-directeur(s)).* 

*Ce mail a été redirigé.*

Le directeur et codirecteur de thèse se connectent à l'application avec leursidentifiants institutionnels via la fédération renater.

*Si un co-directeur de thèse n'a pas d'identifiant institutionnel, le doctorant doit indiquer un mail de contact de la personne (où ???) JP,,,,,*

Connexion à l'application Sygal [: https://sygal.normandie-univ.fr/](https://sygal.normandie-univ.fr/)

La page d'accueil s'ouvre. Sélectionnez « connectez-vous »

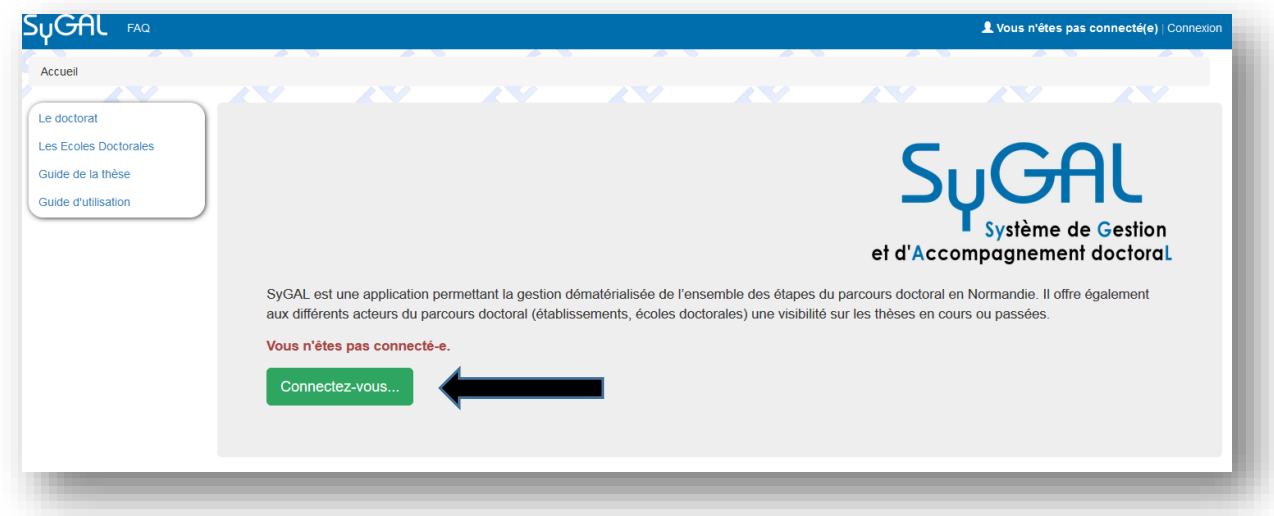

S'identifier en cliquant sur « Fédération d'identité renater »

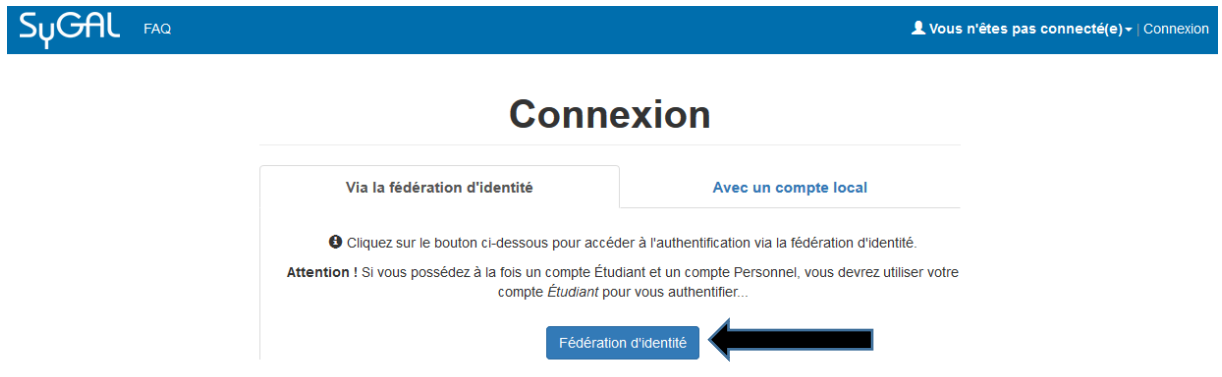

Sélectionnez l'établissement d'inscription en doctorat

- Soit en choisissant son établissement d'inscription en doctorat dans le menu déroulant puis en cliquant sur « sélection »,
- Soit en sélectionnant directement le logo de son établissement d'inscription en doctorat.

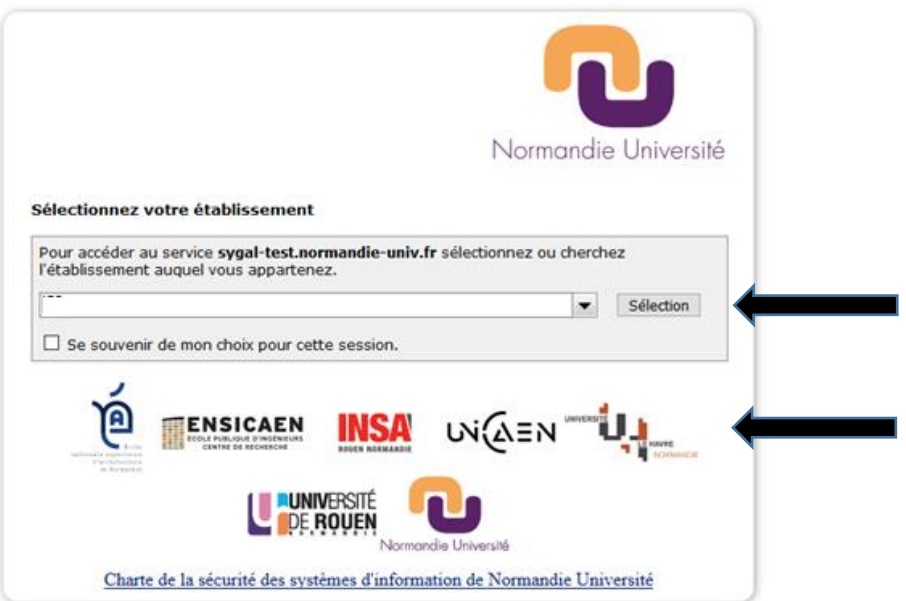

Se connecter avec les identifiants de son établissement/identifiants institutionnels. *(persopass pour l'université de Caen : adresse mail= [prenom.nom@unicaen.fr\)](mailto:prenom.nom@unicaen.fr)*

### **1.2 Accéder au formulaire de saisie de la préparation de la soutenance**

La page personnelle est ouverte avec le Nom connecté identifié. Sélectionnez l'onglet « soutenance »

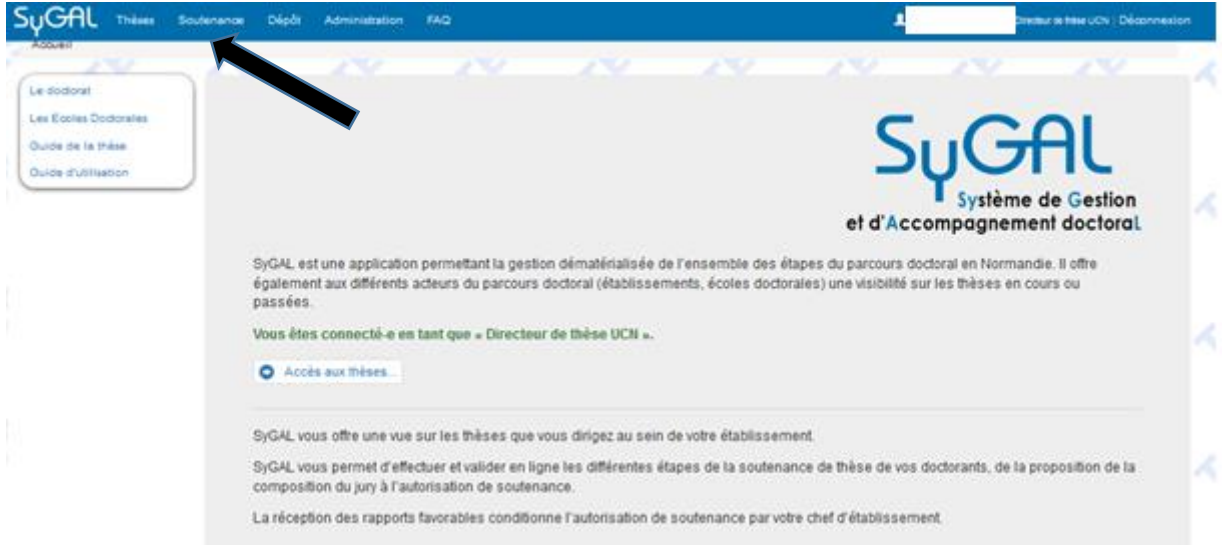

#### Sélectionner « consulter les propositions »

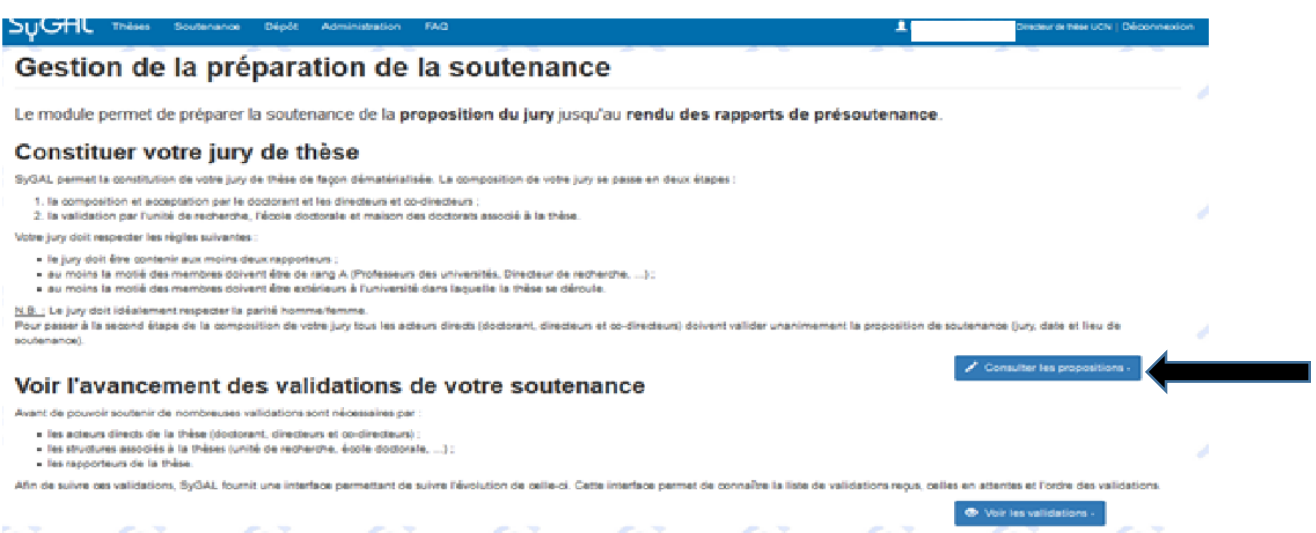

Sélectionner le doctorant concerné par la proposition de soutenance de thèse.

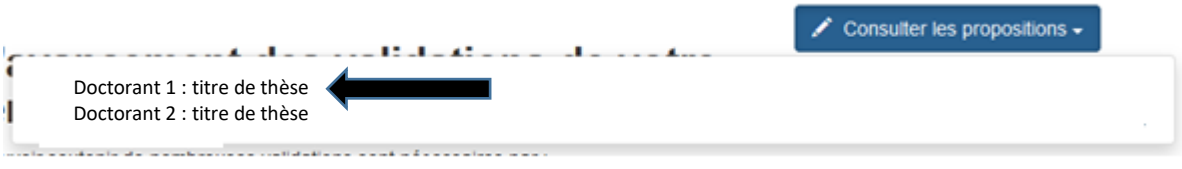

### La proposition de soutenance complétée par le doctorant s'affiche.

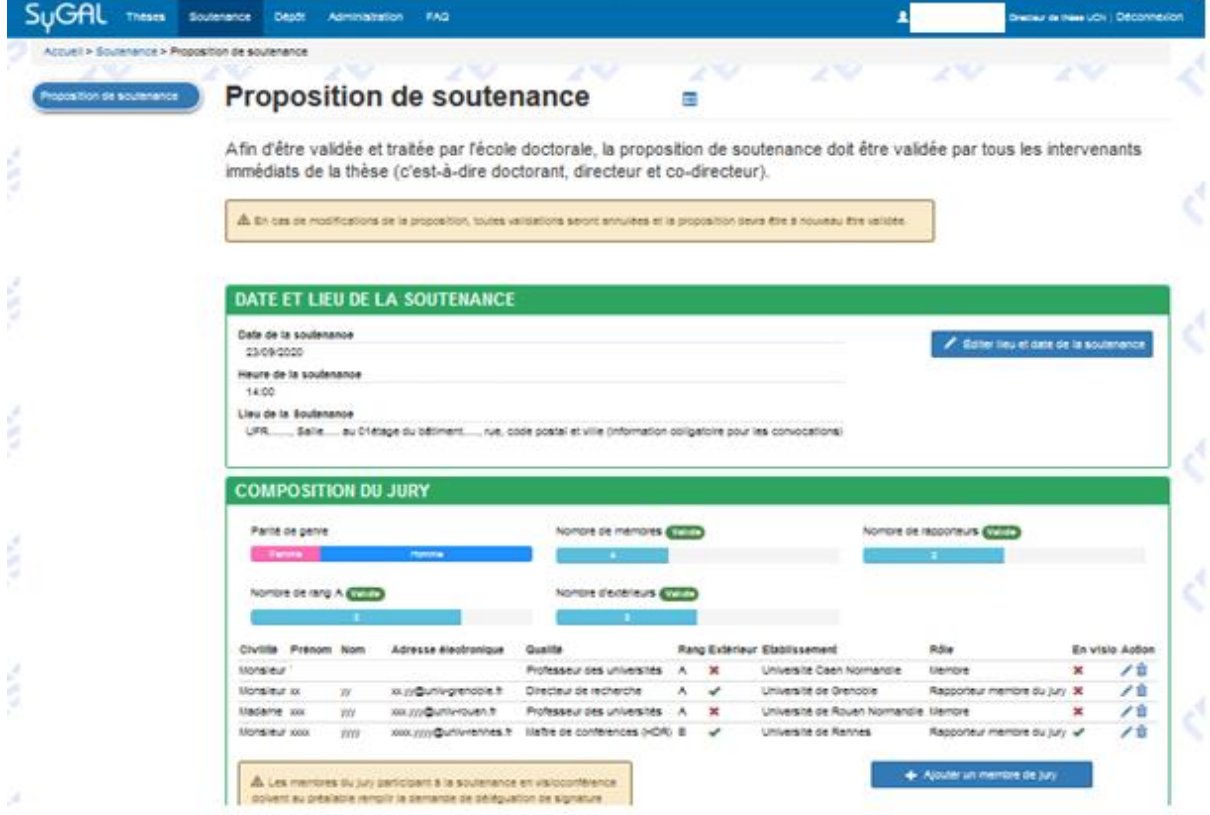

Si des modifications sont apportées à la proposition initiale, sachez que les validations déjà effectuées seront de nouveau à valider selon la version modifiée.

## **1.3 Validation de la proposition de soutenance**

Validation de la proposition de soutenance par le directeur de thèse

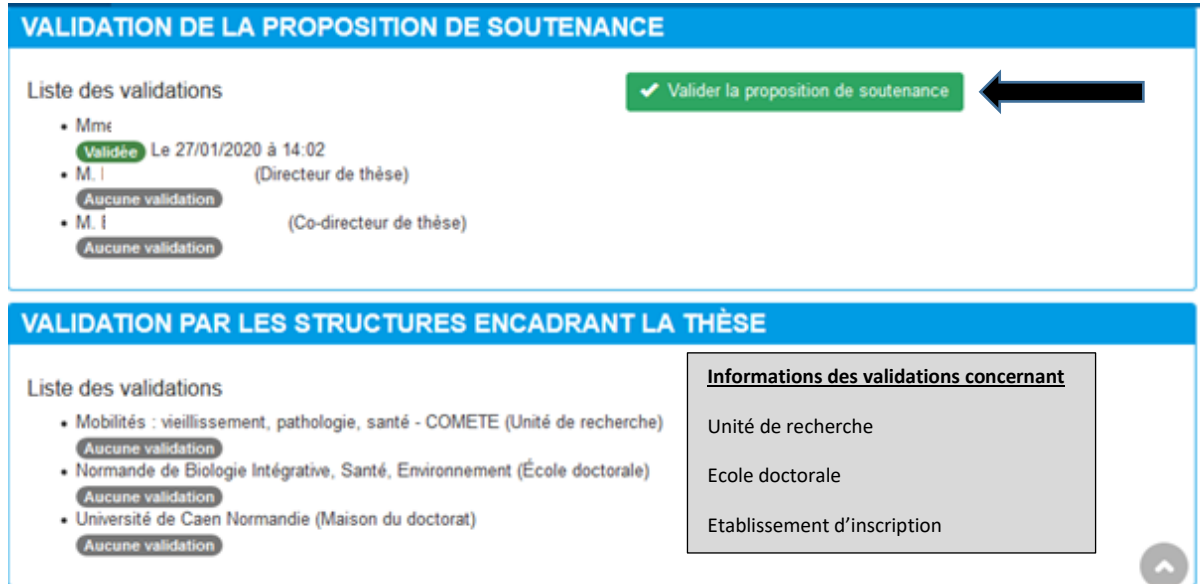

#### La liste des validations se met à jour.

#### **VALIDATION DE LA PROPOSITION DE SOUTENANCE** Liste des validations  $\bullet$  M. Validée Le 27/01/2020 à 14:42 (Directeur de thèse) Validée Le 27/01/2020 à 14:43  $\cdot$  M. (Co-directeur de thèse) Validée Le 27/01/2020 à 14:45 **VALIDATION PAR LES STRUCTURES ENCADRANT LA THÈSE** Liste des validations · Centre d'étude et de recherche sur les risques et les vulnérabilités (Caen) (Unité de recherche) **Aucune validation** · Homme, Sociétés, Risques, Territoire (École doctorale) Aucune validation · Université de Caen Normandie (Maison du doctorat) **Aucune validation**